Have you ever had a leader line that became dashed after the element has been deleted? The reason this has happened is that the association lock was turned on when you placed the note and the leader line has broken its association with the deleted element. In order to correct the leader line without redoing it, all that needs to be done is this.

1. Access the **Workspace** menu at the top of the MicroStation screen and then choose the **Preferences** option in that menu.

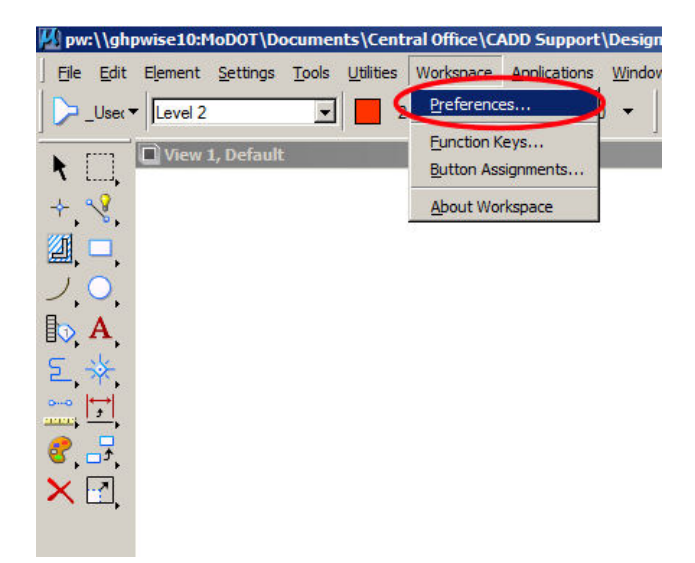

2. Once the Preferences dialog box has opened up, choose the Operation option under the Category column. Next turn off (uncheck) the Display Broken Associations with Different Symbology option and the dashed leader line will be corrected.

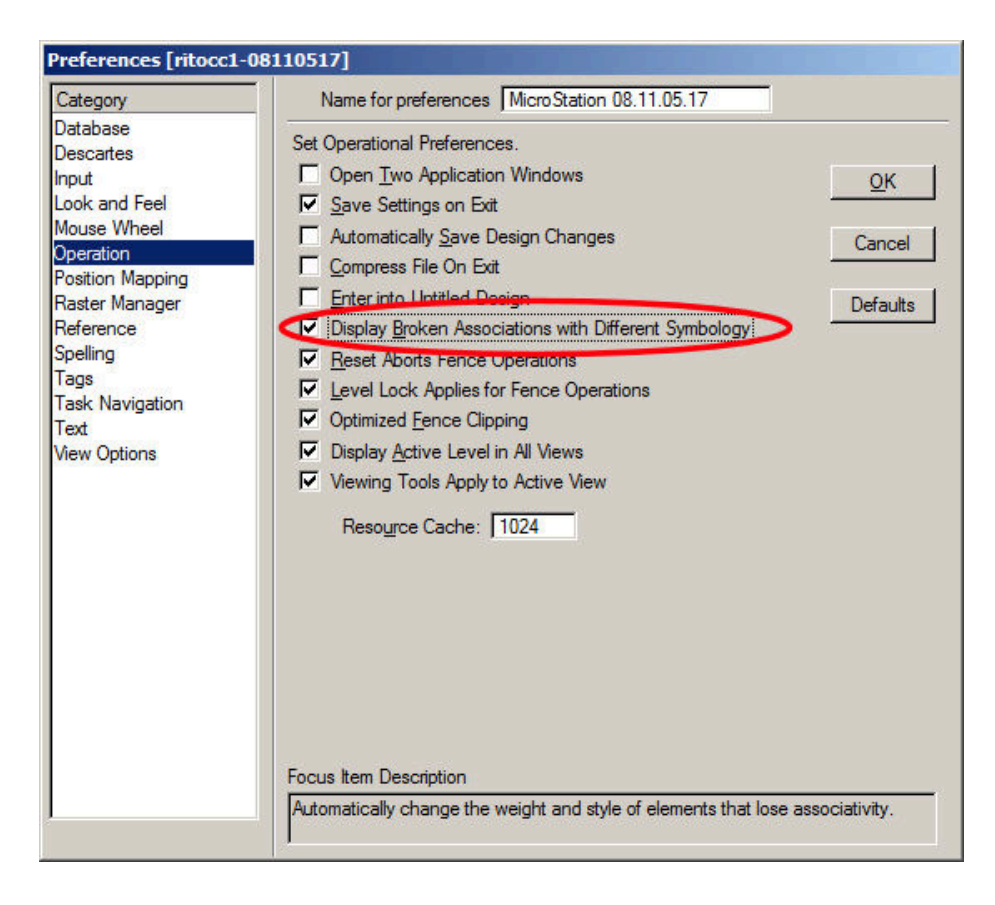